## Installing PC Matic on macOS

Follow the instructions below to install PC Matic on a macOS device on Mojave or older.

- **1.** Click on the Download button above to download PC Matic Mac.
- **2.** To complete the install process, you will need to know the administrator password for the computer. This is most likely the password you use to login to your Mac on a daily basis.
- **3.** Navigate to where you downloaded and/or saved the .dmg installer file.
- **4.** Double click the InstallPCMatic.dmg file to begin the install process.
- **5.** Once you double click the InstallPCMatic.dmg file it will open a new window called PCMatic with two files inside:

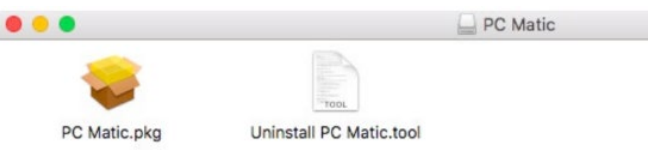

- PC Matic.pkg This is our main installer file and what we'll use to put PC Matic in place.
- Uninstall PC Matic.tool This is the uninstall file and can be saved somewhere on your computer for future use or the .dmg file can be re-downloaded to access it.
- **6.** Open the PC Matic.pkg file and click Continue to start the installation.
- **7.** Type in your administrator password and click Install Software.

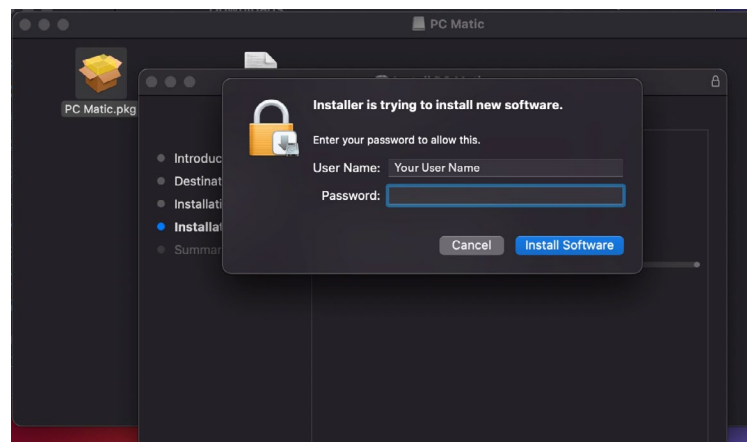

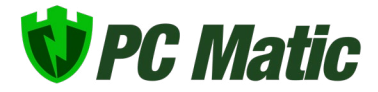

**8.** During installation, your Mac will prompt you to allow our system extension. This is critical for antivirus products and must be allowed for PC Matic to protect your device. Click Open Security Preferences in the prompt.

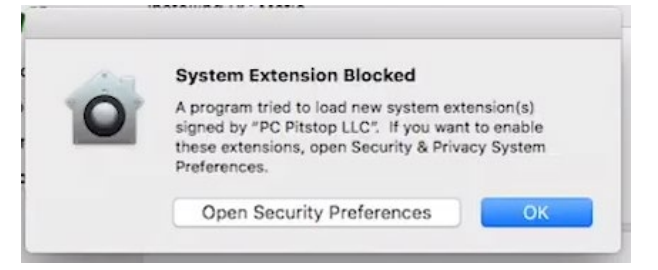

**9.** In the Security and Privacy window at the bottom of the General tab you will see "System Software from developer 'PC Pitstop LLC' was blocked from loading". Unlock the window by clicking the lock in the lower left corner and entering your administrator password. Then click the allow button.

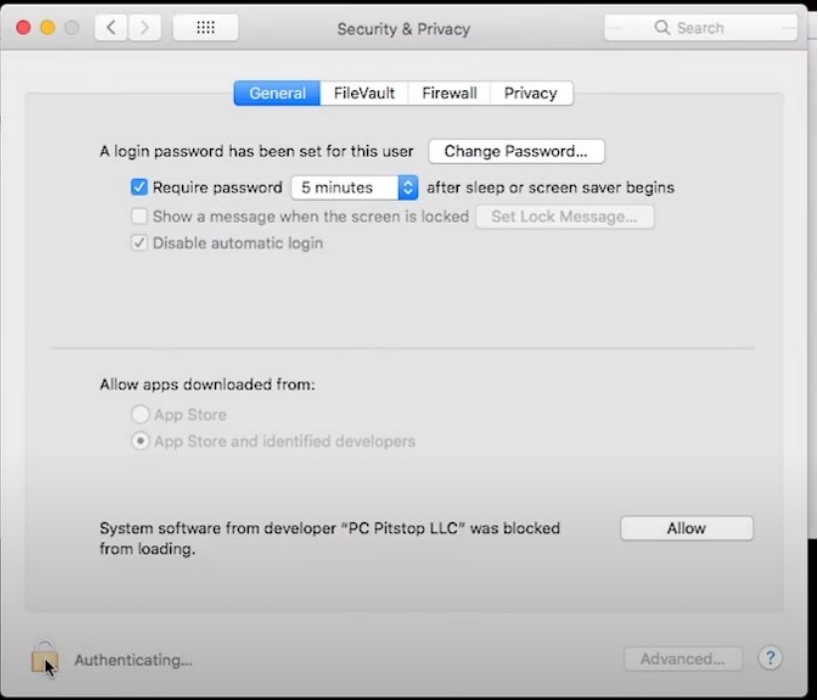

- **10.** After you click allow, the option will disappear.
- **11.** Close System Preferences.

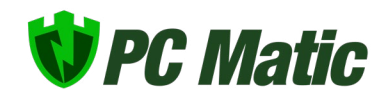

- **12.** Once the install completes, click Close.
- **13.** You should now see our PC Matic Mac icon appear in the Status Bar at the top of your desktop. It will begin as a red shield.

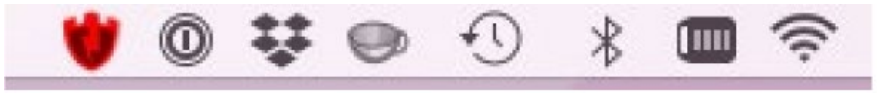

- **14.** Click the red shield, and select "Register this computer" to connect this Mac with your PC Matic account.
- **15.** Sign in with your PC Matic account information.

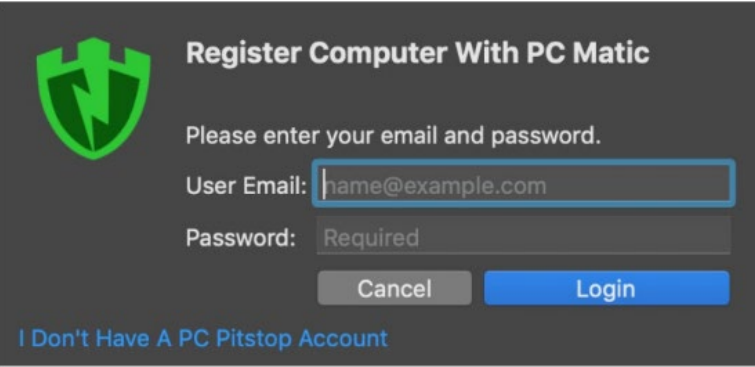

- **16.** Your shield will now turn green.
- **17.** Installation is complete

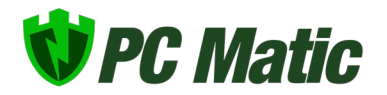

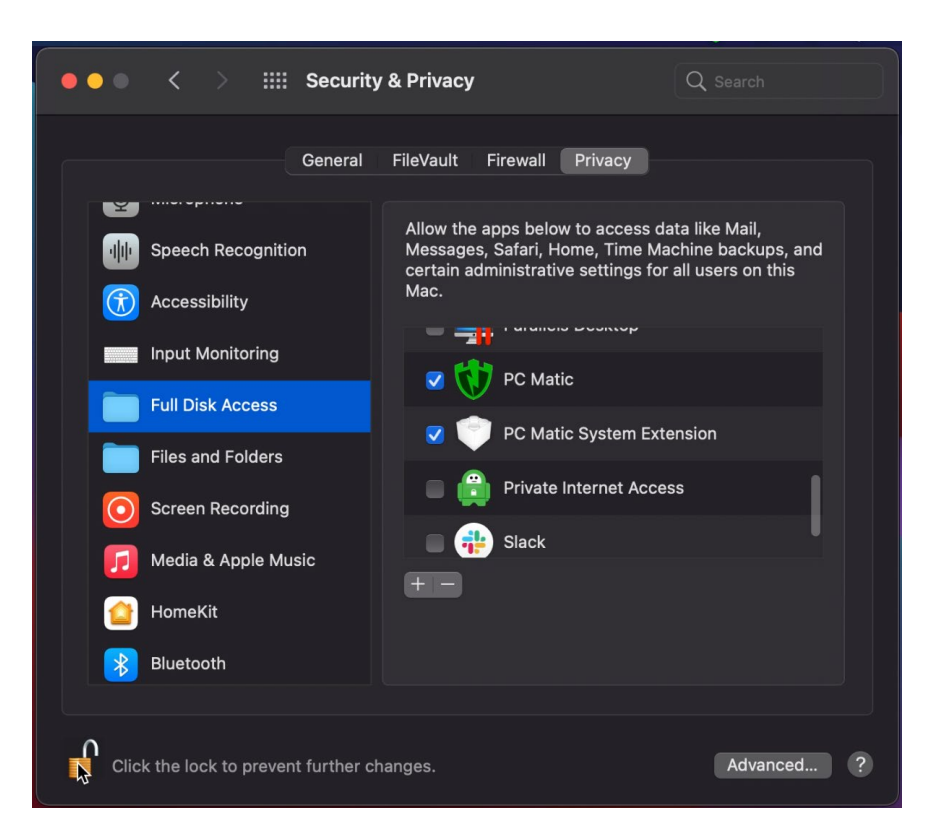

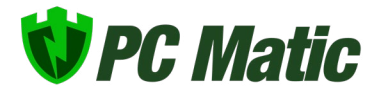